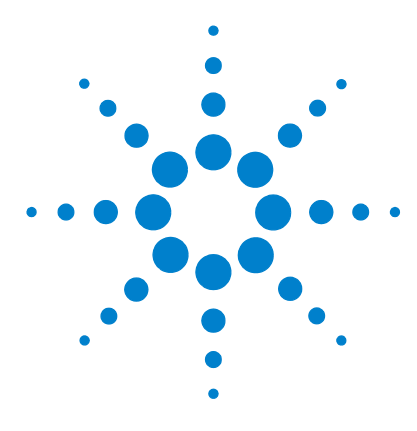

# **Agilent MassHunter Workstation Software – Offline Qualitative and Quantitative Analysis**

# **Installation Guide**

[Step 1. Remove Older Versions of MassHunter and Microsoft Excel®](#page-1-1)  [Software](#page-1-1) 2 [Step 2. Install Microsoft Excel® 2007](#page-1-0) 2 [Step 3. Install the Qualitative Analysis Program](#page-4-0) 5 [Step 4. Install the Quantitative Analysis Program](#page-6-0) 7 [Step 5. Install the Quantitative Reports](#page-10-0) 11 [Step 6. Install MassHunter Quantitation Compliance Software](#page-12-1) 13 [Step 7. Set up Excel for MassHunter reporting](#page-12-0) 13

Use this guide to install an offline copy of the Qualitative Analysis and Quantitative Analysis programs and Microsoft Excel®.

If you already have Excel installed on your system, you will still need to do ["Step 2. Install Microsoft Excel® 2007" on page 2](#page-1-0) after you install the MassHunter programs.

**CAUTION** MassHunter and Excel software must be installed and set up in the order described in this guide, or you may not be able to print reports.

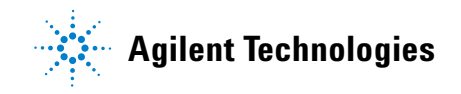

<span id="page-1-1"></span>**Step 1. Remove Older Versions of MassHunter and Microsoft Excel® Software**

## **Step 1. Remove Older Versions of MassHunter and Microsoft Excel**® **Software**

Use the Windows **Add or Remove Programs** command to remove these programs from your computer, if they exist:

- **•** Excel 2003
- **•** Qualitative Data Analysis B.03.01 or earlier
- **•** Quantitative Data Analysis B.03.01 or earlier

# <span id="page-1-0"></span>**Step 2. Install Microsoft Excel**® **2007**

Do this step even if Excel is already installed on your system.

This version of the Agilent MassHunter Workstation software supports Excel 2007 or Microsoft Office® 2007.

- **1** Start the installation:
	- **a** Follow the instructions that came with Excel 2007 or Office 2007 to start the installation.
	- **b** If you are prompted to enter the Product Key, do so.
	- **c** If you do not enter the product key now, Excel 2007 will remind you later, which may interfere with report automation.
	- **d** If you are installing Excel 2007 or Office 2007 and you want to install all Office options, click **Install Now**. Skip to step 3.
	- **e** If you are installing Office 2007 and you want to customize your installation, then click **Customize**.
- **2** If Excel 2007 is already installed or you are doing a customized Office 2007 installation:
	- **•** For Excel 2007, check that the disk icon next to **Microsoft Office** appears white. If not, right-click **Microsoft Office** and click **Run all from My Computer**. Then click **Continue** and continue the installation as instructed.
	- **•** For Office 2007, check that the disk icon next to each of these programs appears white. If not, right-click the program name and click **Run all from My Computer**:
		- **•** Microsoft Office Excel
		- **•** Office Shared Features
		- **•** Office Tools

Click **Continue** and continue the installation as instructed.

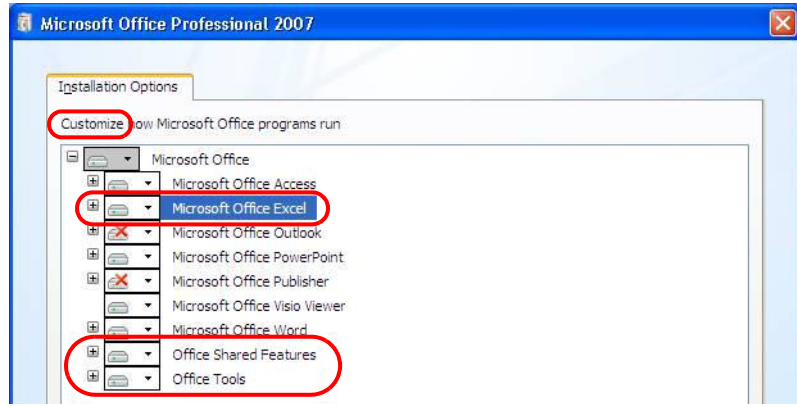

**Figure 1** Microsoft Office® Installation Options

**3** When you are prompted to get updates, click **Go to Office Online**. Follow the instructions to update Excel 2007 or Office 2007.

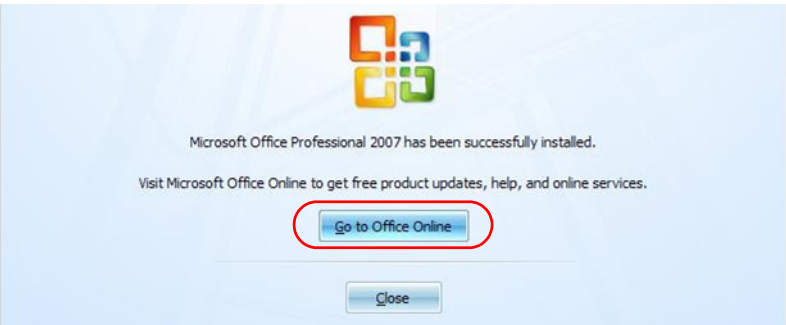

### **Figure 2 Go to Office Online** button

- **4** Check that Excel security for MassHunter Workstation add-ins is configured:
	- **a** Open Excel.

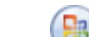

- **b** Click the Microsoft Office Button
- **c** Click **Excel Options.** See Figure 3.

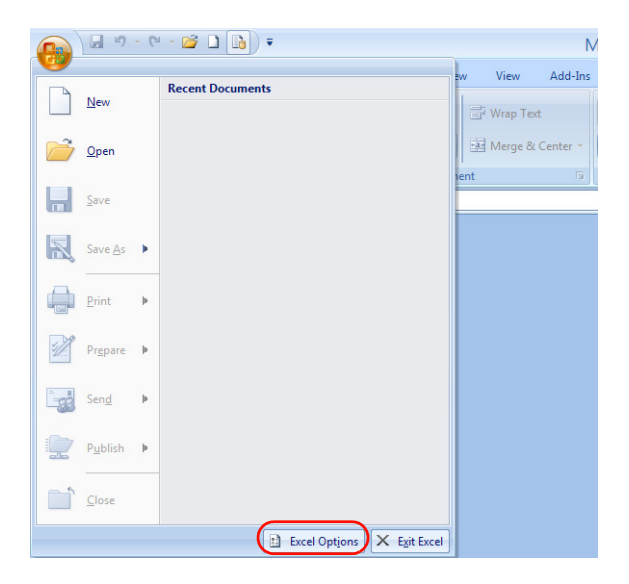

**Figure 3** Excel Options button

- **d** Click **Trust Center** in the navigation pane.
- **e** Click **Trust Center Settings**. See Figure 4.

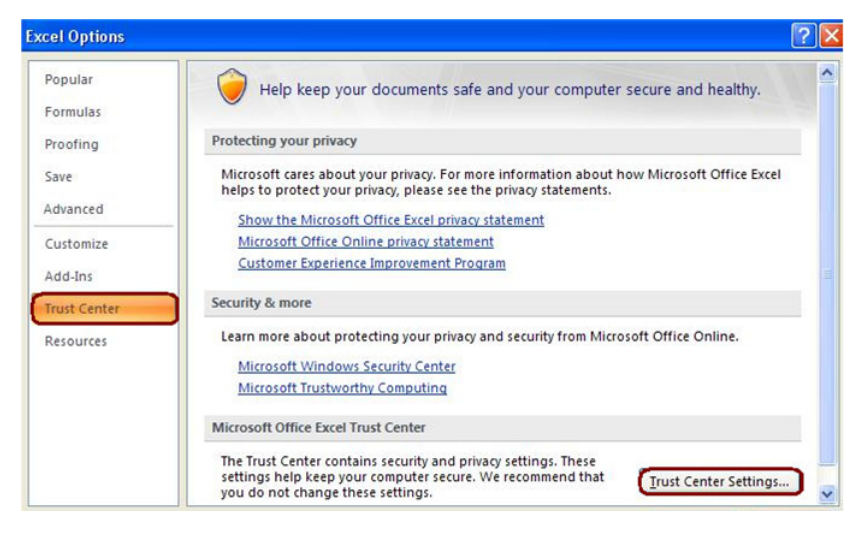

**Figure 4** Excel Options window

**f** Make sure that the **Trust access to the VBA project object model** check box is marked.

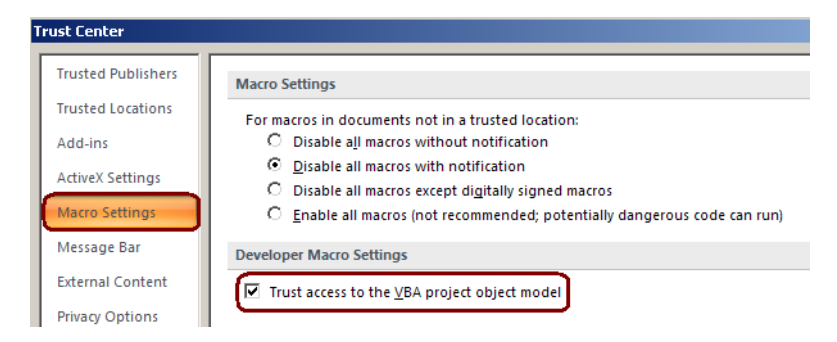

**Figure 5 Trust access to the VBA project object model** check box

- **g** Click **OK** in the Trust Center window.
- **h** Click **OK** in the Excel Options window.

#### <span id="page-4-0"></span>**Step 3. Install the Qualitative Analysis Program**

**1** Run Windows Update to make sure you have the latest critical updates and security fixes.

**CAUTION** If you do not run Windows Update, your system is vulnerable to security problems.

- **2** When Windows Update is done, verify that no other program is running on your system. Installation of the Qualitative Analysis program will fail if Windows Update is running, even in the background.
- **3** Install the Qualitative Analysis program:
	- **a** Put the Qualitative Analysis installation disk into the disk drive.
	- **b** From the installation disk, double-click **Setup.exe**.
	- **c** In the License Agreement screen, click **I accept the terms of the license agreement**, then click **Next**.
	- **d** In the Choose Destination Location screen, click **Next** to accept the default destination location.

The default is **C:\Program Files\Agilent\MassHunter\Workstation\Qual**.

**e** In the Choose location for customer data files screen, check that the default of D:\MassHunter is displayed in the text box, then click **Next**. See [Figure 6.](#page-5-0)

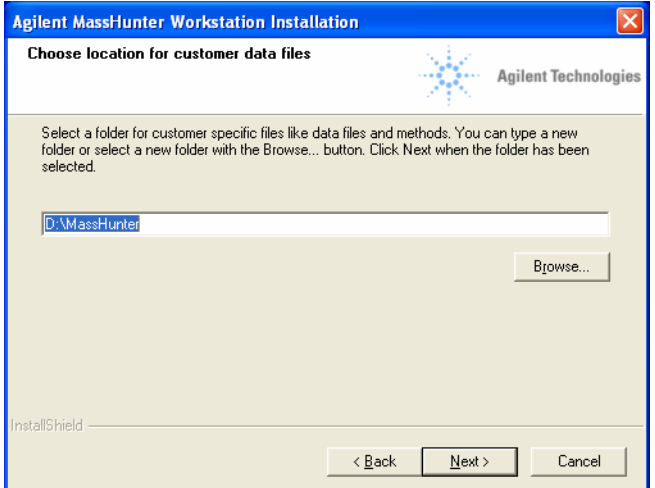

<span id="page-5-0"></span>**Figure 6** Location for data files

- **f** In the Start Copying Files screen, review the settings then click **Next**.
- **g** If you get a message that indicates that the screen resolution is not set to the required 1280 × 1024 resolution, click **OK**.
- **h** When the InstallShield Wizard Complete message is displayed, click **Finish**.
- **NOTE** If you are not installing the Quantitative Analysis program, go to ["Step 7. Set up Excel for](#page-12-0)  [MassHunter reporting" on page 13](#page-12-0) to configure Excel so that reports print properly.

#### <span id="page-6-0"></span>**Step 4. Install the Quantitative Analysis Program**

**1** Run Windows Update to make sure you have the latest critical updates and security fixes.

- **CAUTION** If you do not run Windows Update, your system is vulnerable to security problems.
	- **2** When Windows Update is done, check that no other program is running on your system. Installation of the Quantitative Analysis program will fail if Windows Update is running, even in the background.
	- **3** Install the Quantitative Analysis program:
		- **a** Put the Quantitative Analysis installation disk into the disk drive.
		- **b** From the root directory of the installation disk, double-click **setup\_quant.exe**.
		- **c** In the Welcome to the InstallShield Wizard window, click **Next** to continue with the installation.
		- **d** In the License Agreement window, click **I accept the terms of the license agreement**, then click **Next**.
		- **e** In the Destination Folder window, click **Next** to accept the default destination location.

The default is **C:\Program Files\Agilent\MassHunter\Workstation\Quant**.

**f** In the Choose location for customer data files screen, click the **Change...** button and select the path used to store data files, click the **OK** button, then click **Next**.

This data file location is typically the path used by the MassHunter Data Acquisition Workstation to store acquired data.

**g** When the Choose desktop icons window appears, select the icons you want and click **Next** ([Figure 7\)](#page-7-0).

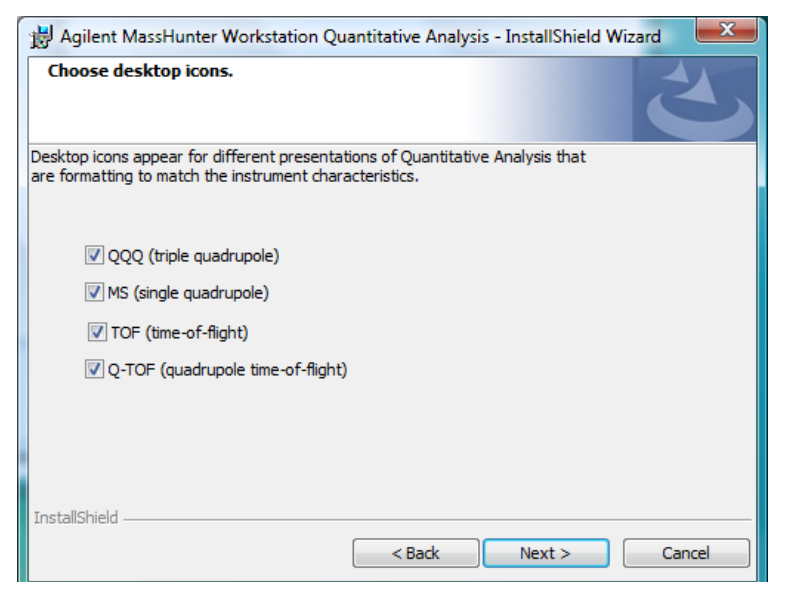

**Figure 7** Choose desktop icons window

<span id="page-7-0"></span>**h** When the Ready to Install the Program window appears, click **Install** to begin.

**NOTE** The firewall is automatically turned off to install this program.

When the installation begins, you will see the Installing Agilent MassHunter Workstation Quantitative Analysis window [\(Figure 8\)](#page-8-0).

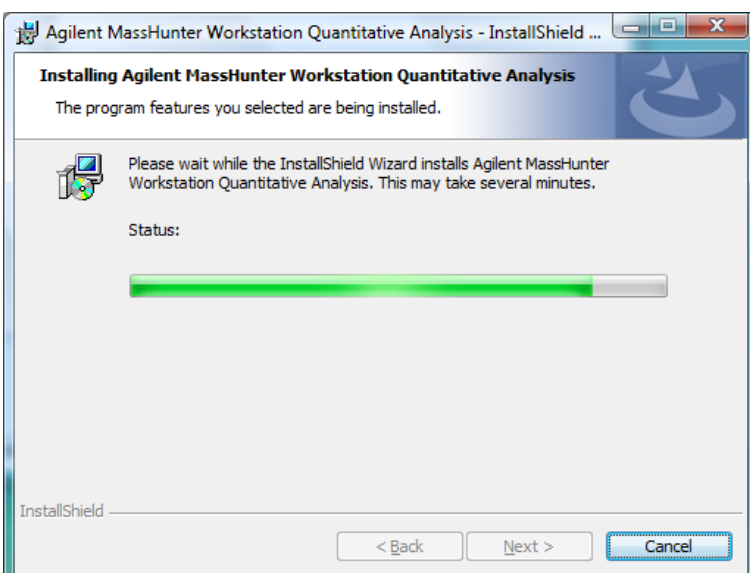

### <span id="page-8-0"></span>**Figure 8** Installing Agilent MassHunter Workstation Quantitative Analysis window

**i** When the InstallShield Wizard Complete message is displayed, click **Finish.** 

**j** Confirm that the icons you selected appear on your desktop ([Figure 9](#page-9-0)).

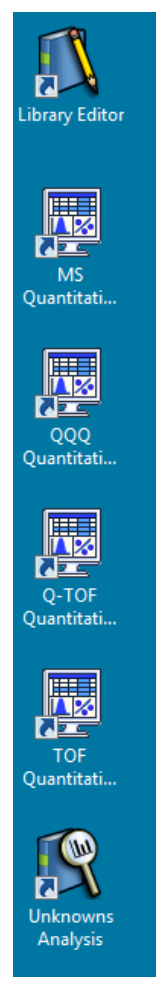

<span id="page-9-0"></span>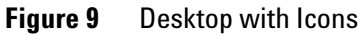

#### <span id="page-10-0"></span>**Step 5. Install the Quantitative Reports**

**1** Run Windows Update to make sure you have the latest critical updates and security fixes.

- **CAUTION** If you do not run Windows Update, your system is vulnerable to security problems.
	- **2** When Windows Update is done, check that no other program is running on your system.

Installation of the Quantitative Reports will fail if Windows Update is running, even in the background.

- **3** Install the Quantitative Reports:
	- **a** Put the Quantitative Analysis installation disk into the disk drive.
	- **b** From the root directory of the installation disk, double-click **setup\_quantreport.exe**.
	- **c** In the Welcome to the InstallShield Wizard window, click **Next** to continue with the installation.
	- **d** In the License Agreement window, click **I accept the terms of the license agreement**, then click **Next**.
	- **e** If required, in the Destination Folder window, click **Change...** to change the default destination location for the report templates.

The default is **D:\MassHunter\Report Templates\Quant\**.

- **f** Click **Next** to continue.
- **g** When the Ready to Install the Program window appears, click **Install** to begin.

When the installation begins you will see the Installing Agilent MassHunter Workstation Quantitative Analysis Reporting window [\(Figure 10](#page-11-0)).

**Step 5. Install the Quantitative Reports**

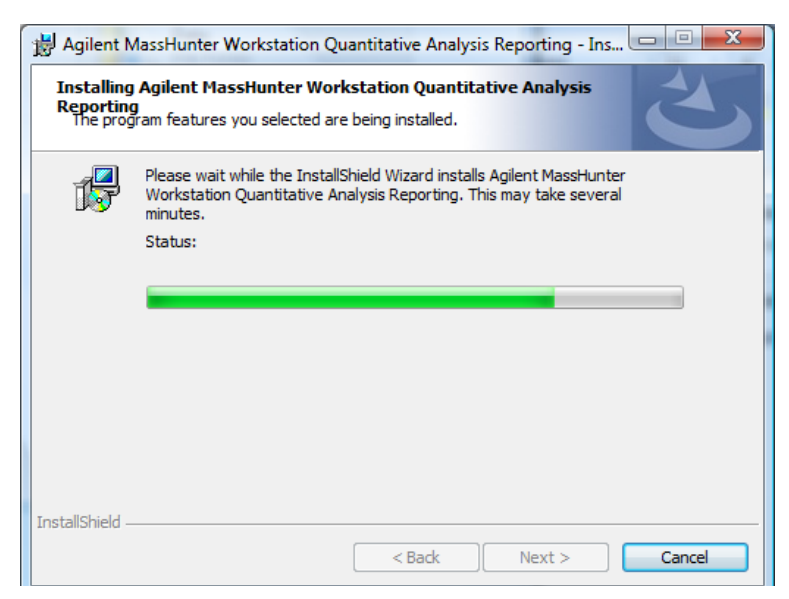

- <span id="page-11-0"></span>**Figure 10** Installing Agilent MassHunter Workstation Quantitative Analysis Reporting window
	- **h** When the InstallShield Wizard Completed message is displayed, click **Finish.**

### <span id="page-12-1"></span>**Step 6. Install MassHunter Quantitation Compliance Software**

**1** Run Windows Update to make sure you have the latest critical updates and security fixes.

- **CAUTION** If you do not run Windows Update, your system is vulnerable to security problems.
	- **2** When Windows Update is done, check that no other program is running on your system. Installation of the Quantitation Compliance software will fail if Windows Update is running, even in the background.
	- **3** Install the Quantitation Compliance software:
		- **a** Put the Quantitative Analysis installation disk into the disk drive.
		- **b** From the installation disk root directory open the SetupCompliance folder and double-click **setup.exe**.
		- **c** The compliance program is installed and the installation finishes.

### <span id="page-12-0"></span>**Step 7. Set up Excel for MassHunter reporting**

- **1** Start Excel 2007. If you are warned that Excel is unable to find a MassHunter Add-In, click **OK**.
- **2** Open the Add-Ins dialog box:
	- **a** Click the Microsoft Office button, then click **Excel Options**.
	- **b** From the navigation pane, click **Add-Ins**.
	- **c** Click the **Go** button next to the **Manage** drop-down list.
- **3** If MassHunter has been previously installed, clear the check box for **Masshunter Reporting Quant**. If you are warned that Excel cannot find the Masshunter Reporting Quant add-in file, click **OK**. The Masshunter Reporting Quant option is removed from the dialog box.

**Step 7. Set up Excel for MassHunter reporting**

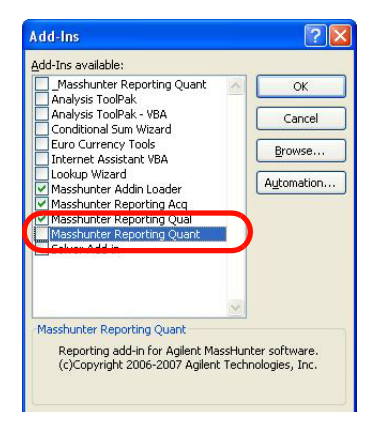

#### **Figure 11** MassHunter Reporting Quant check box cleared

- **4** Mark all check boxes for add-ins that start with **Masshunter**.
- **5** Close Excel, then restart Excel.
- **6** Open the Add-Ins dialog box. See step 2.
- **7** Verify that check boxes are marked for all add-ins that begin with **Masshunter**, then click **OK**. See Figure 12.

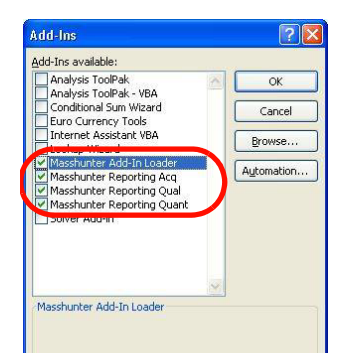

**Figure 12** All MassHunter add-in check boxes marked

- **8** If you plan to use a PCL6 printer, download the print driver patch from [http://support.microsoft.com/kb/935843.](http://support.microsoft.com/kb/935843) This patch is needed to correctly print reports in A4 format to HP PCL6 printers.
- **9** If you plan to print MassHunter reports to a networked printer, set the Microsoft Office Document Image Writer as the default printer:
	- **a** Click **Start > Control Panel**.
	- **b** Double-click **Printers and Faxes**.
	- **c** Right-click **Microsoft XPS Document Writer** and click **Set as Default Printer.**

The Microsoft XPS Document Writer formats the Excel workbooks three to four times faster for networked printers because the formatting page setup information is stored on the local computer. The report is processed by the Microsoft XPS Document Writer, but it is actually printed on the printer that is selected in the Quantitative Analysis program.

- **10** If you have Office 2007 with Service Pack 2 installed on your system, skip this step. If you have Office 2007 with Service Pack 1 or earlier, install the **Save as PDF and XPS** add-in. This plug-in lets you save and send reports in PDF or XPS format.
	- **a** On the Qualitative Analysis or Quantitative Analysis installation disk, open the folder **Supplemental\tools\Excel2007**.
	- **b** Double-click **SaveAsPDFandXPS.exe.**
	- **c** Follow the instructions to install the add-in.
- **NOTE** If you remove a MassHunter program and then reinstall it, you may also need to reinstall the PDF plug-in.

### **www.agilent.com**

© Agilent Technologies, Inc. 2010

Third Edition, March 2010 G3335-90037

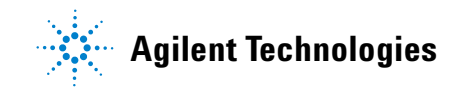